#### FAQ itslearning — Ein Handbuch für SchülerInnen

#### **1. Wie melde ich mich an?**

Auf der Seite https://schulstiftung.itslearning.com können sich alle SchülerInnen mit dem Benutzernamen (erster Buchstabe des Vornamens Punkt Nachname, z.B. g.kastenfrosch) und dem Passwort einloggen.

## **2. Woher bekomme ich mein Passwort?**

Von den Schuladministratoren (Frau Arnholz, Herr Dr. Thewes) werden Einmal-Passwörter zu Beginn der 7. Klasse bzw. bei Verlust ausgegeben. Mit diesem Einmal-Passwort kann man sich auf der itslearning-Seite anmelden und anschließend neues Passwort selbst festlegen, dies muss aus mindestens 7 Zeichen bestehen (davon mind. 1 Großbuchstabe, mind. 1 Kleinbuchstabe, mind. 1 Ziffer). Sollte danach nicht direkt nach der Anmeldung gefragt werden, kann dies in den Einstellungen erfolgen. Dazu auf den Namen/das Bild oben rechts klicken, dann "Meine Einstellungen". Im nächsten Fenstern gibt es die Option "Passwort ändern". Dort kann nach Eingabe des alten Passwortes ein neues festgelegt werden.

**Ihr Konto** 

und mehr verwalter

Nachrichtendienst

Warnungen

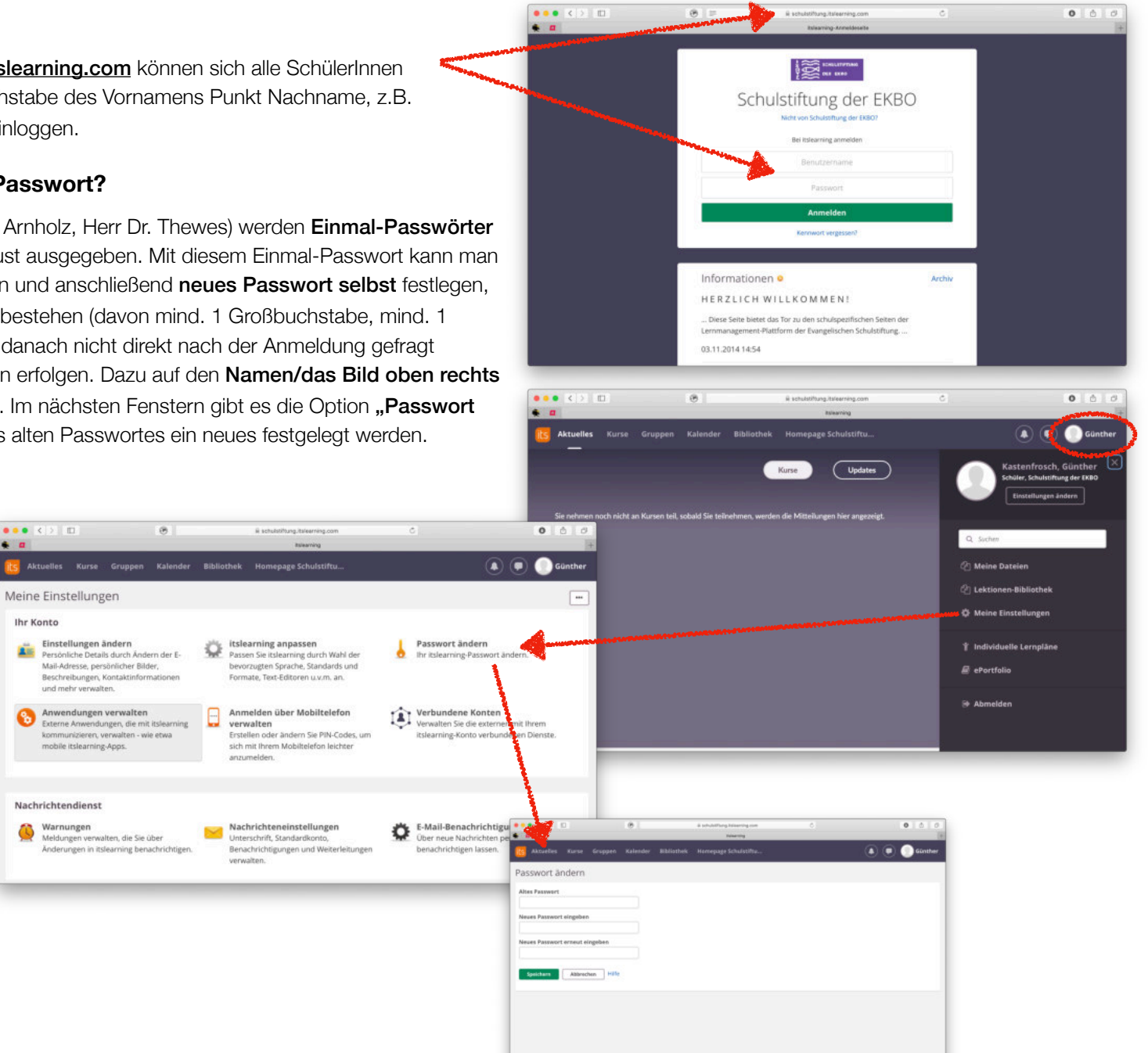

## **3. Wie komme ich in einen Kurs?**

Die Kurse werden von den LehrerInnen angelegt und mit SchülerInnen gefüllt. Das heißt, dass man als SchülerIn nichts weiter tun muss, man ist automatisch in den Kursen, sobald man von der Lehrkraft hinzugefügt wurde.

### **4. Wie lade ich eine Datei hoch?**

Dateien können in Aufträgen hochgeladen werden. Diese Aufträge werden von den LehrerInnen erstellt.

Die Aufträgen sind auf der Übersichtsseite eines Kurses hervorgehoben und können darüber oder über die Pläne aufgerufen werden. Für die Beantwortung der Aufträge

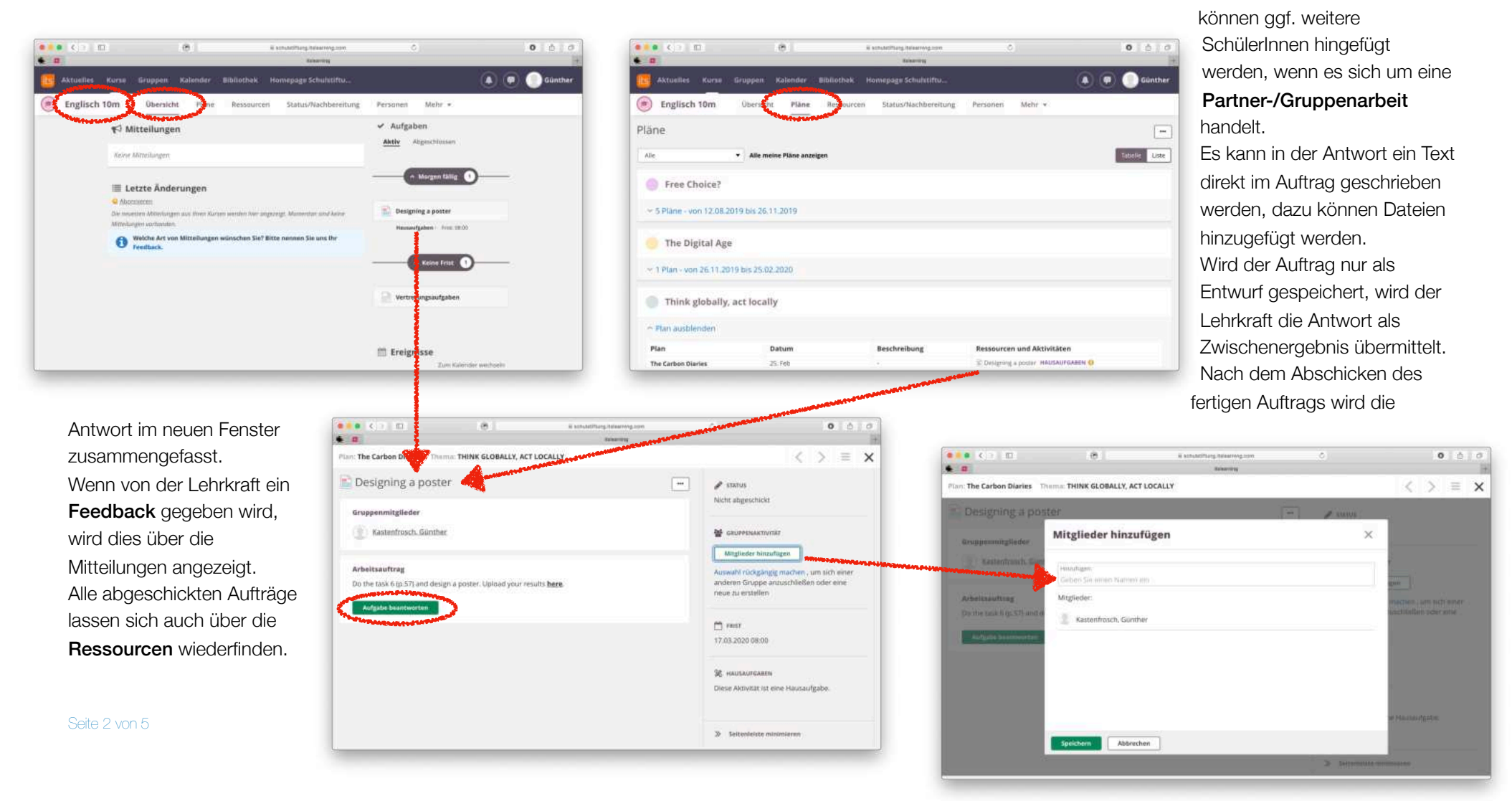

# FAQ itslearning — Ein Handbuch für SchülerInnen

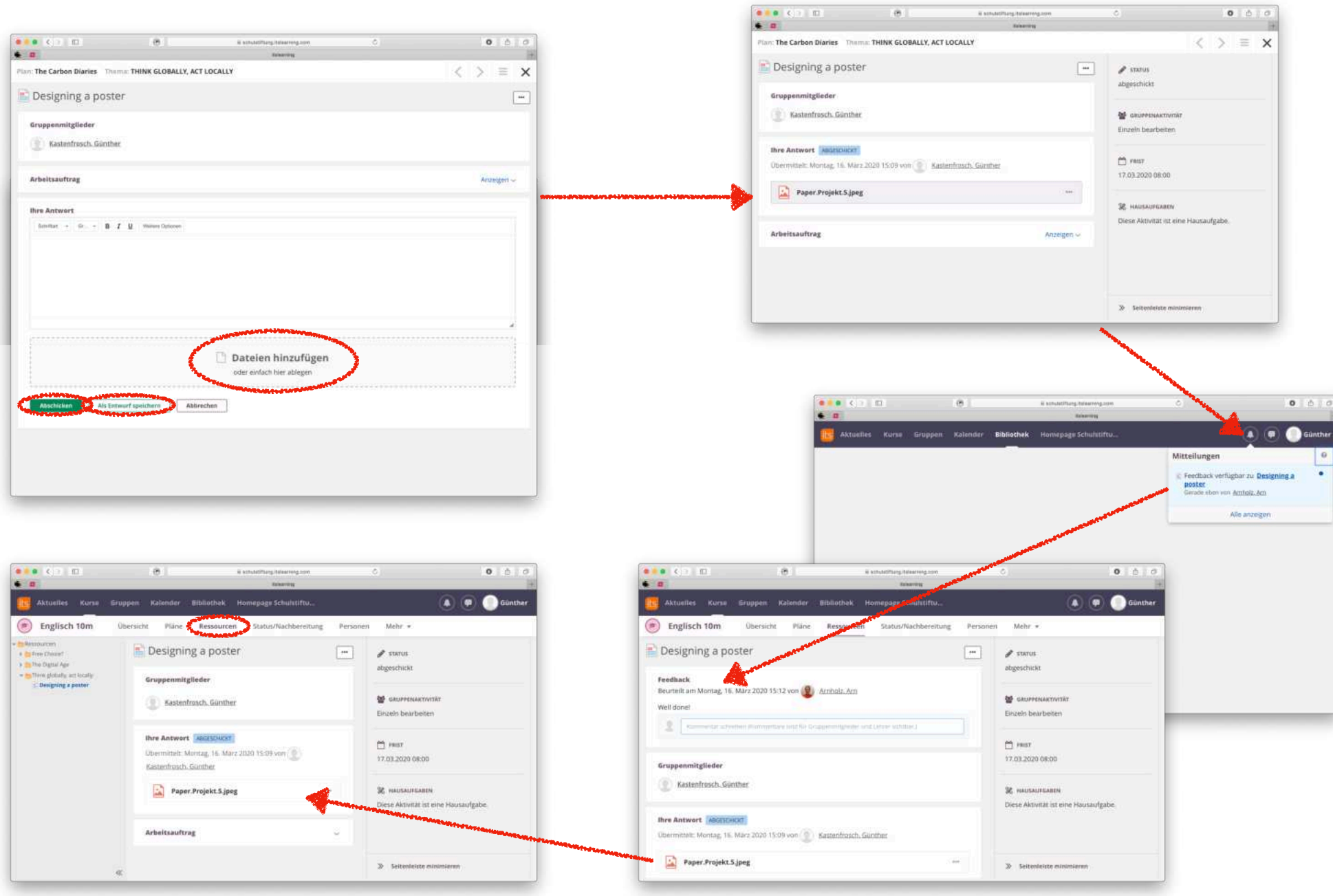

#### FAQ itslearning — Ein Handbuch für SchülerInnen

## **5. Wie kann ich Nachrichten verschicken?**

Die kleine Sprechblase in der oben rechten Ecke führt zu den Nachrichten.

In der Kurzübersicht werden die letzten 5 Nachrichten angezeigt, die übrigen sind über "Alle Nachrichten" zu finden.

Mit ..Neu" kann eine neue Nachricht begonnen werden, entweder an eine einzeln Person oder an mehrere. Es können auch Dokumente als Anhänge verschickt werden, dazu dient das Büroklammer-Symbol.

Innerhalb einer Konversation kann nach Stichworten gesucht werden oder es können Probleme an die Administratoren gemeldet werden; beide Funktionen lassen sich mit dem kleinen Dreieck öffnen.

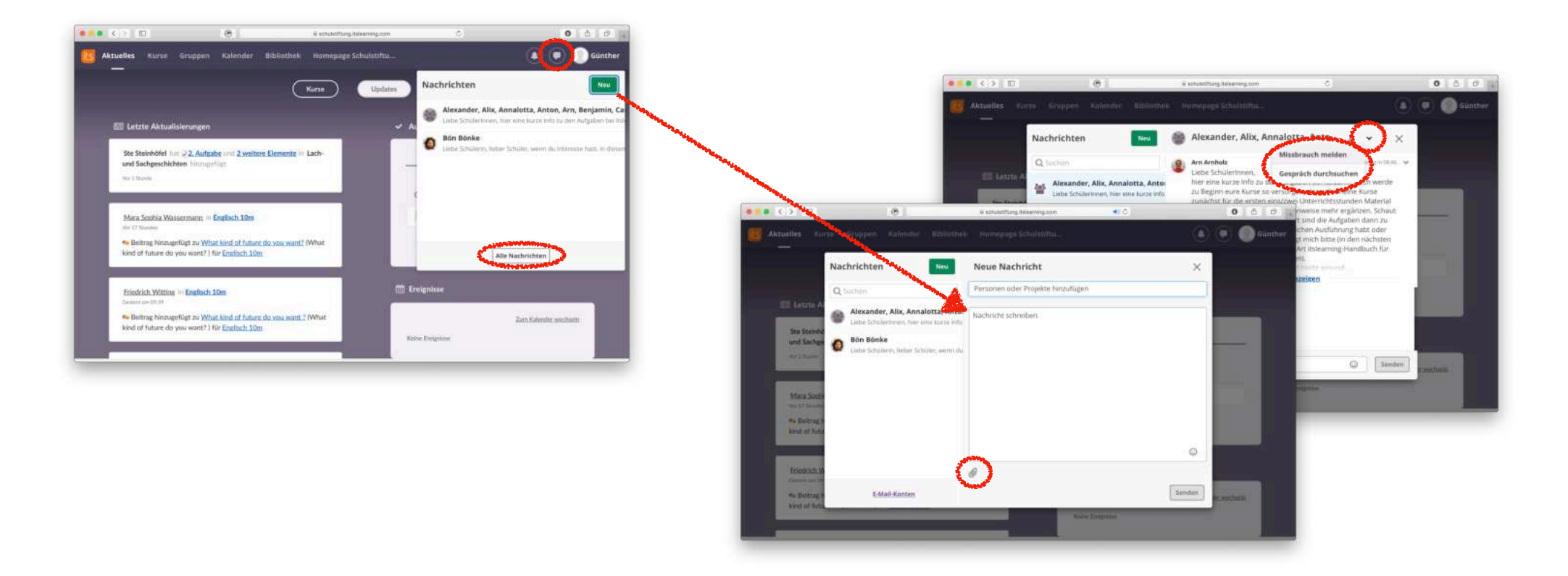

## **6. Wie kann ich Kalendereinträge hinzufügen?**

Der Kalender beinhaltet alle Ereignisse aus den eigenen Kursen, z.B. Termine für Klassenarbeiten oder Klausuren. Diese werden von den LehrerInnen eintragen. Für eine bessere Übersichtlichkeit können Kurse im Kalender ein- und ausgeblendet werden. SchülerInnen können über "Ereignis hinzufügen" selbst Ereignisse eintragen, jedoch nicht für ganze Kurse, sondern nur in den persönlichen Kalender, das heißt, niemand anderes kann diese Termine sehen.

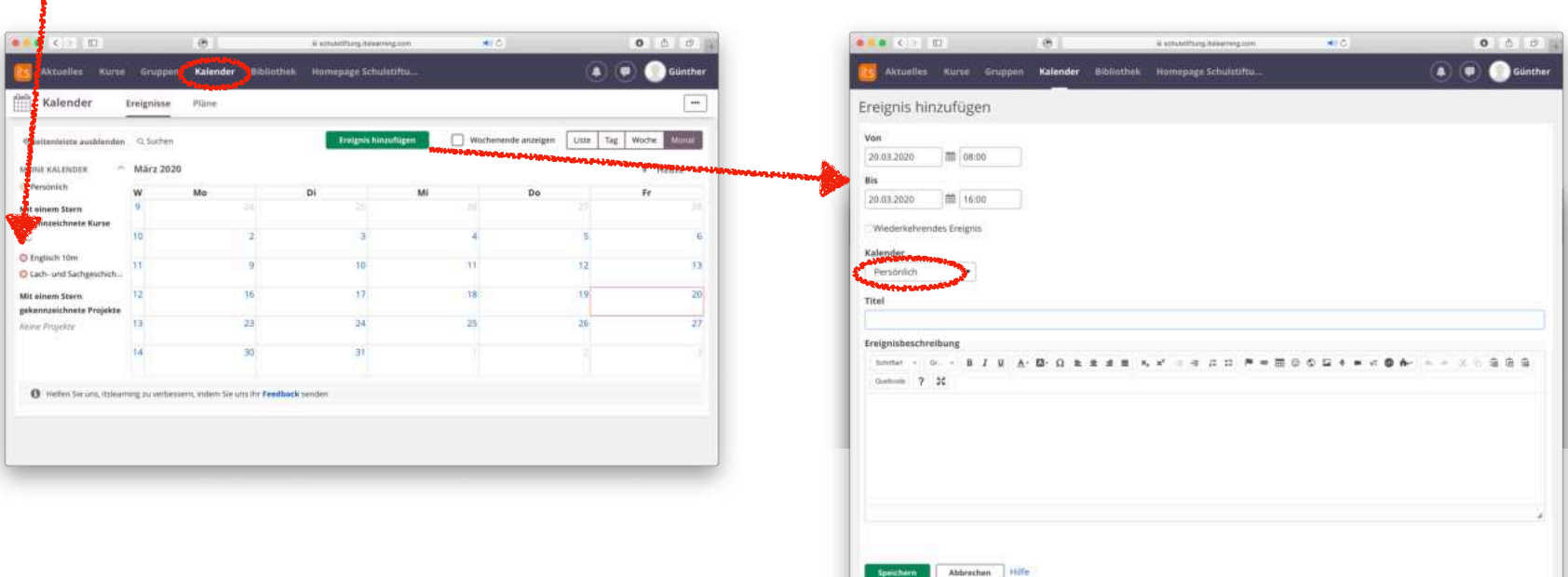